**Overview:** Creating a surface that represents the Original Ground is done by utilizing the *EX- Surface* point group. The user is to put unwanted points into the *EX- Not for Surface* point group. Breaklines and a boundary can be added to improve the surface. Once a good Original Ground surface is created it should be locked to avoid being accidentally deleted or changed.

*Software:* AutoCAD Civil 3D 2016, Civil 3D Workspace, NRCS C3D 2016 template

**Notation:** Button to Press *Displayed Text* **Icon** Action {Text to Enter} *Menu Item...* 

### Prerequisite

Follow the instructions for *Importing Survey Coordinate Point Files* into C3D.

Note: If a surface doesn't rebuild or display as expected use: Toolspace> Prospector… *Surfaces...* Right click *Ognd…* Click *Rebuild…* Or refresh the display by typing {rea} and Press Enter Or type {LevelOfDetailOff} and Press Enter.

### View the Original Ground Surface

- 1) Toolspace> Prospector… *Surfaces...* Right click *Ognd…* Click *Surface Properties…*
- 2) Click the *Information* tab and Set the *Surface Style* to the Display that you want. Triangles are helpful for identifying points used or not used in the surface model.
- 3) Click OK

## Finalizing Points for the Original Ground Surface

- 4) Determine Points that should be excluded from the original ground surface. Points in *EX – Survey Control* and *PR – Staking* groups are excluded from the Ognd Surface.
- 5) In Toolspace> Prospector… *Point Groups...* Right-click *EX- Not for Surface…* Click *Properties…*
- 6) Click *Include…* Checkmark *With Numbers Matching…* Click *Selection Set in Drawing…*
- 7) Click on the points that should be NOT used to build the original ground surface. E.g. *Top of Well, Top of Wall,* etc. When done selecting points in CAD *press Enter*
- 8) Click on the *Point List* tab to see the details of all of those points.
- 9) Click OK
- 10)**Important:** Refresh the *Surface* point group: In Toolspace> Prospector… *Point Groups..* Right-click *EX- Surface…* Click *Properties… Query Builder…* Click OK

### Draw a boundary for the Surface model

This will represent an outer limit for the surface model.

11) Tool Palette>NRCS 11x17B… Click *Breaklines and Boundaries…Boundary Line…*  $\Box$  Boundary Line ( $\overline{\text{Ctrl}} + \overline{\text{3}}$  to toggle on/off Tool Palettes)

- 12) While not snapping to the points, click to draw a border around outside of the survey.  $(F3$  toggles Osnaps on/off.) To close the line cleanly, type  $\{C\}$  and press Enter.
- 13) In Toolspace> Prospector… *Surfaces... Ognd… Definition…*Right click *Boundaries*
- 14) Click *Add*
- 15) In the Add Boundaries Box set the Type to *Outer* and Uncheckmark *Non-destructive breakline*.
- 16) Click Ok and select the previously drawn boundary line object.
- 17) To edit the boundary hover your cursor over a vertex and the options to Stretch, Add, or Remove a vertex will be available.

# Adding Breaklines to get more Realistic Contours

Adding breaklines connecting flowline shots prevents contours from jumping the banks. Note: 3D Polylines  $\triangleq$  plot out only as solid lines. 2D Polylines  $\triangleq$  plot out using linestyles.

- 18) Right Click the **Osnap Status.** Click *Object Snap Settings…* and checkmark only *Node* and *Object Snap On*. Click OK.
- 19) Tool Palette>NRCS 11x17B… Click *Breaklines and Boundaries…Flow Line*   $\bigcirc$  Flow Line
- 20) Click onto the nodes to Snap to the Flow line shots.
- 21) Press Enter when done with a breakline.
- 22) Repeat for any other breaklines.
- 23) In Toolspace> Prospector… *Surfaces... Ognd… Definition…*Right click *Breaklines*
- 24) Click *Add*
- 25) In the Add Breaklines box set the Type to *Proximity* and input an optional description. E.g. {*Flowlines*}
- 26) Click Ok and select the previously drawn breakline objects.
- 27) Press Enter

## Locking a Surface to Protect it **(Highly Recommended)**

Lock the surface model once you are satisfied with it.

- 28) Use *Home*... *Palettes*▼.. *Coordinate Tracker*  $\frac{sq}{q}$  to inspect the elevations of the *Ognd* surface.
- 29) In Toolspace> Prospector… *Surfaces...* Right click *Ognd…* Click *Lock…*

# Create a Surface for Computing Stripping Earthwork Volumes

Create the stripping surface model & lock it.

30) Toolspace> Prospector… Right click *Surfaces…*Click *Create Surface…*

31) *Type = TIN surface, Name = Strip,* 

32) Pulldown *Style = <off>* Click OK

33) Click OK

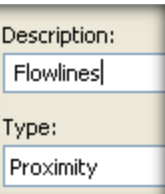

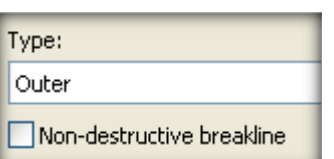

- 34) Toolspace> Prospector… *Surfaces…Strip…Definitions…*Right-Click *Edits…* Click *Paste Surface…*
- 35) Select *Ognd* Click OK
- 36) Toolspace> Prospector… *Surfaces…Strip…Definitions…*Right-Click *Edits…* Click *Raise/Lower Surface…*
- 37) Input strip depth as a negative, E.g. {*-0.5*} Press Enter
- 38) Toolspace> Prospector… *Surfaces…* Right-Click *Strip…* Click *Lock…*

### View Statistics about the Original Ground Surface (Optional)

39) Toolspace> Prospector… *Surfaces...* Right click *Ognd…* Click *Surface Properties…*

40) Click the *Statistics* tab and expand the *General, Extended,* and *TIN* details

41) Click OK

## Create User Defined Contours (Optional)

42) Toolspace> Prospector… *Surfaces...* Right click *Ognd…* Click *Surface Properties…*

43) Click the *Information* tab and Set the *Surface Style* to *\_User Defined Contours*.

44) Click the *Analysis* tab and set Analysis type = *User Defined Contours*

45) Set Ranges Number to the number of contour elevations wanted. Then click:  $\boxed{\bar{\ddot{\phi}}\,}$ 

46) Input the contour elevation values

 $47)$  Click OK

## Add or Edit Surface Contour Elevation Labels

48) Toolspace> Prospector… *Surfaces... Ognd…* Right-click *Add Label…*

49) In the Add Labels box: Feature = *Surface*; Label Type = *Contour Multiple*: Major, Minor & User = *Ognd Contour Elevations (Auto decimal)*

- a) Click *Add*
- b) Click on a contour of the Ognd surface model.
- c) Command line displayed: *Specify First Point*. Click in CAD to set the starting point of a hidden line that will go across the contours and create labels.
- d) Command line displayed: *Specify next point*. Click in CAD to select the next point of a line for creating labels.
- e) Repeat or Press Enter when done creating labels.

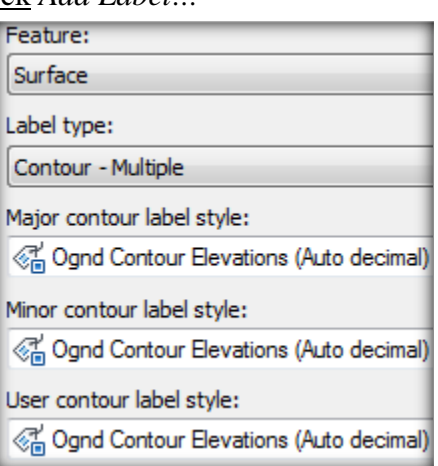

- 50) Or use Label Type = *Contour - Single* to place labels by clicking at specific points on the contour lines.
- 51) Click Close
- 52) To edit label locations, click an elevation label and move the grips of the hidden line.